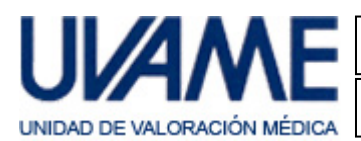

# **1. Introducción**

La aplicación de Uvame "Gestión de Facultativos" se instala / ejecuta desde la web de Uvame a través de un explorador web. Esta característica la hace fácilmente accesible y compatible prácticamente con cualquier sistema operativo (Windows, Mac, Linux, etc.) para el que exista un entorno Java disponible.

Tras la primera ejecución se crea un acceso directo en el escritorio: que facilitará su posterior acceso.

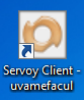

Para la correcta ejecución de la aplicación es necesario tener instalado el entorno de ejecución Java en el equipo.

Si su equipo ya dispone de este complemento instalado y actualizado puede pasar al punto "4. Localización de la Configuración de Java".

### **2. Instalación del entorno Java**

Abrimos el explorador web (Internet Explorer, Chrome, Firefox, Opera, Safari, etc.).

En la barra/campo/línea de búsqueda escribimos Java, y pulsamos Enter o "clicamos" en Buscar.

Entre los resultados obtenidos seleccionamos "Descarga gratuita de software de Java".

En el caso de no aparecer ninguno con esta descripción, también podemos escribir www.java.com/es/download/ directamente en la barra de dirección del explorador.

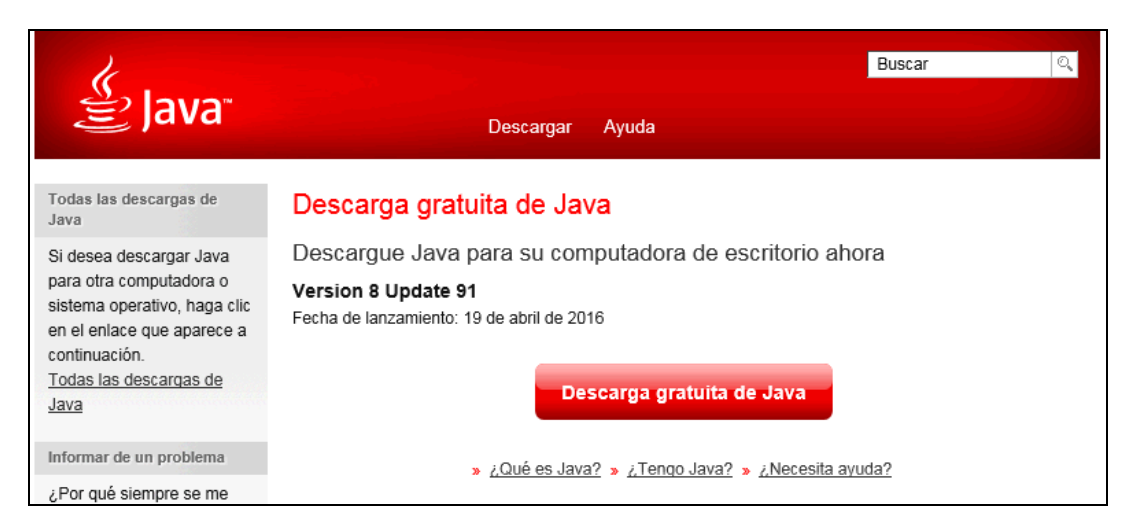

Iniciamos el proceso de instalación clicando sobre el botón "Descarga gratuita de Java", y aceptando las sucesivas confirmaciones que se nos soliciten.

En función del explorador utilizado puede que se nos pida:

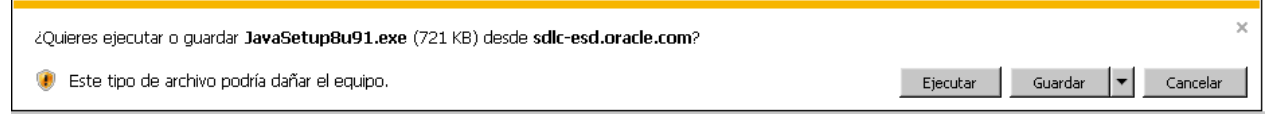

Pulsamos Ejecutar.

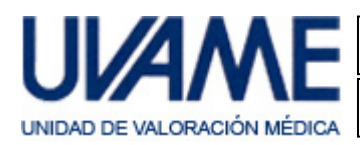

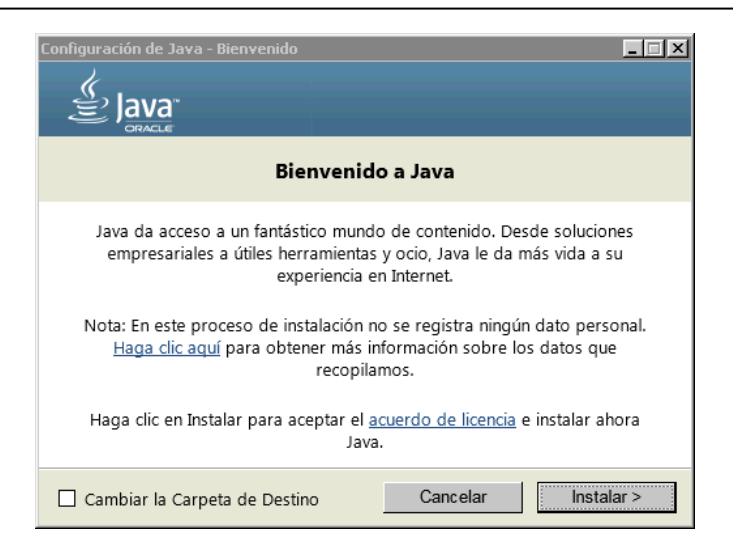

Pulsamos Instalar.

Si aparece una ventana como la siguiente:

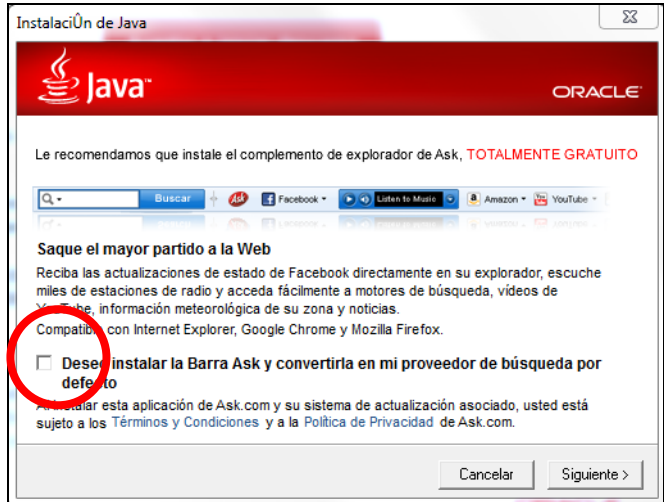

Podemos desmarcar la casilla señalada ya que este componente sólo efectúa modificaciones sobre nuestro navegador, y no se precisa para la ejecución de nuestra aplicación. Pulsamos Siguiente.

Si aparece una ventana como la siguiente:

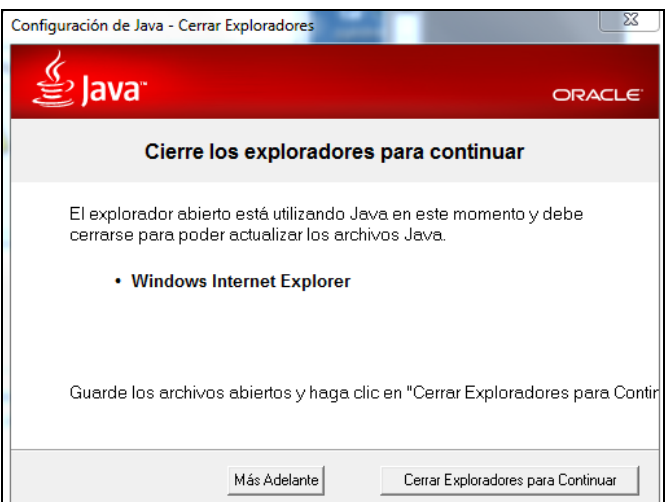

Pulsamos sobre Cerrar Exploradores para Continuar.

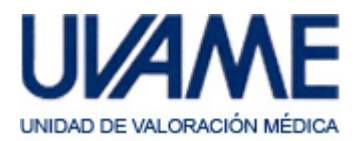

Aparecerá la pantalla de progreso de la instalación:

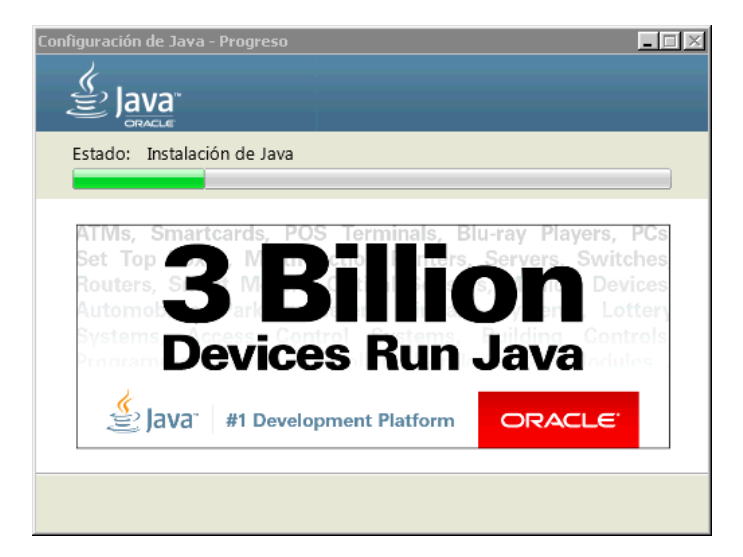

Si aparece una ventana como la siguiente:

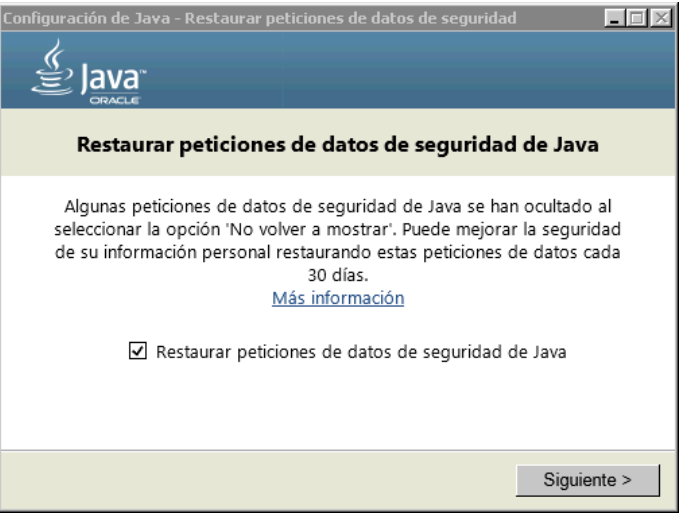

Dejamos marcada la opción de Restaurar… y pulsamos sobre Siguiente.

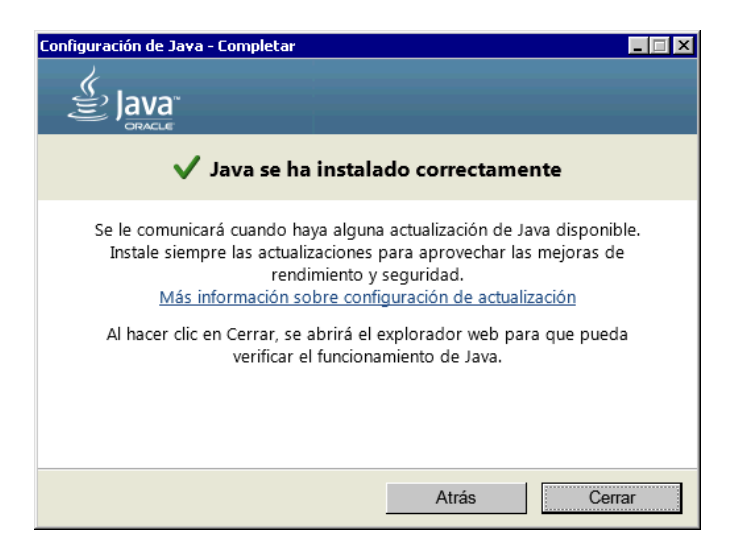

Pulsamos Cerrar y la instalación habrá concluido.

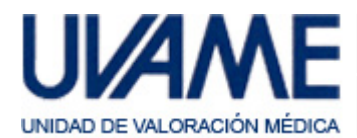

### **3. Actualización del entorno Java**

Es posible que su equipo ya tuviera instalado el entorno Java y que su procedimiento de actualizaciones automáticas le informe de una actualización disponible. Si es así, acepte dicha actualización y siga los pasos que se le propongan. El proceso será similar al descrito en el punto anterior.

# **4. Localización de la Configuración de Java**

Antes de descargar y ejecutar la aplicación es necesario hacer un ajuste en la configuración de Java. Para ello accederemos al Panel de Control de Java. La forma de localizarlo variará en función del sistema operativo y de la versión del mismo. A continuación se dan dos ejemplos que probablemente deberán adaptarse a cada caso particular.

### **Sistemas Windows (Microsoft)**

Hacemos clic sobre el botón de "Inicio" de Windows, luego sobre "Panel de Control" y finalmente sobre el acceso directo a "Java".

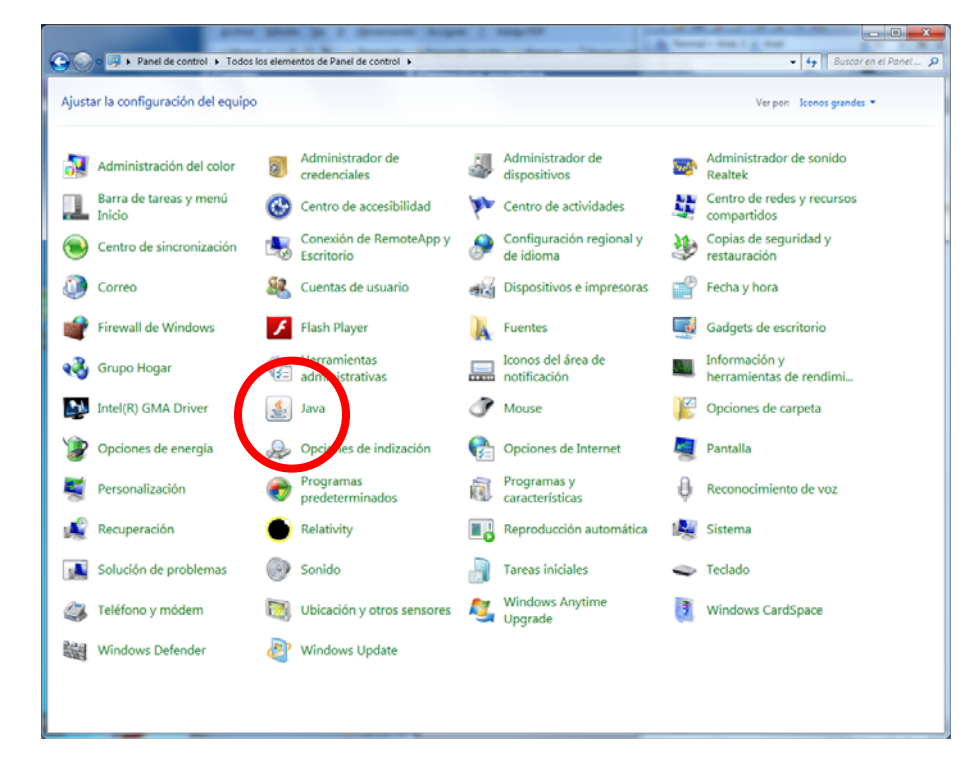

Si no ve usted esta pantalla, puede ser que esté configurada con vista por categorías. En este caso accederíamos a "Programas" y dentro de ésta, a "Java".

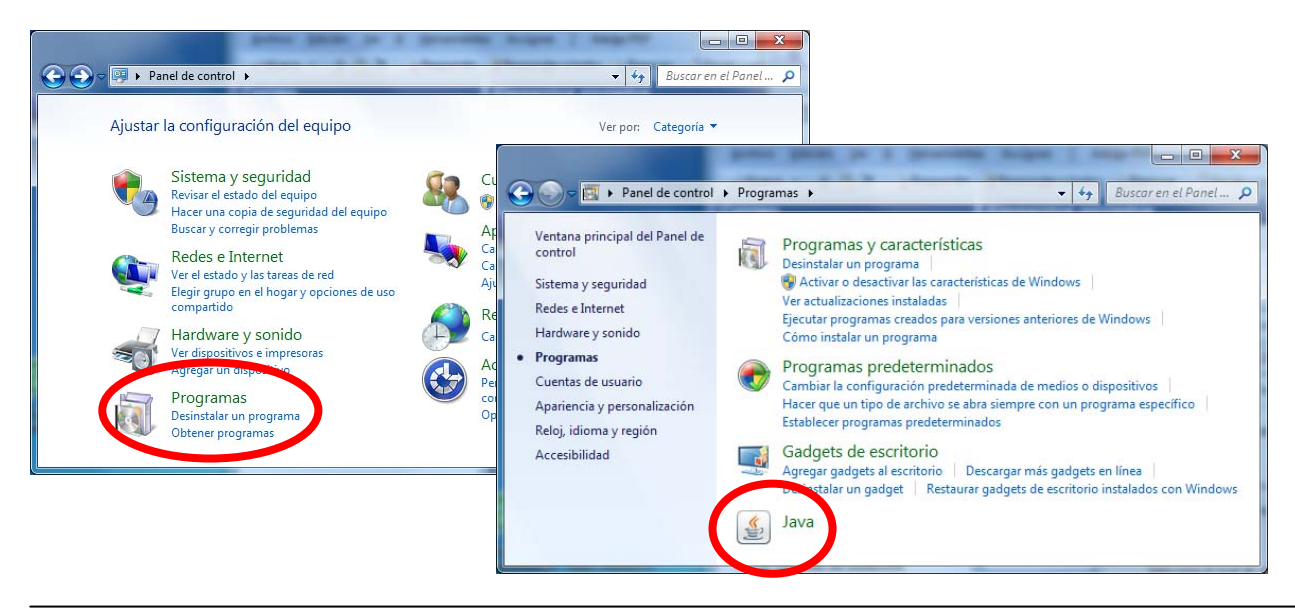

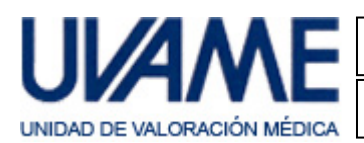

# **Sistemas Mac (Apple)**

Buscamos el acceso a "Preferencias del Sistema":

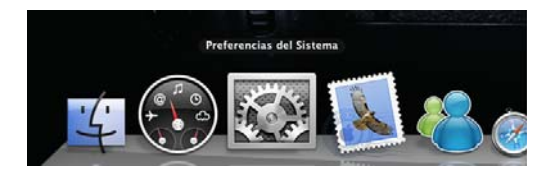

Y localizamos el acceso directo a Java:

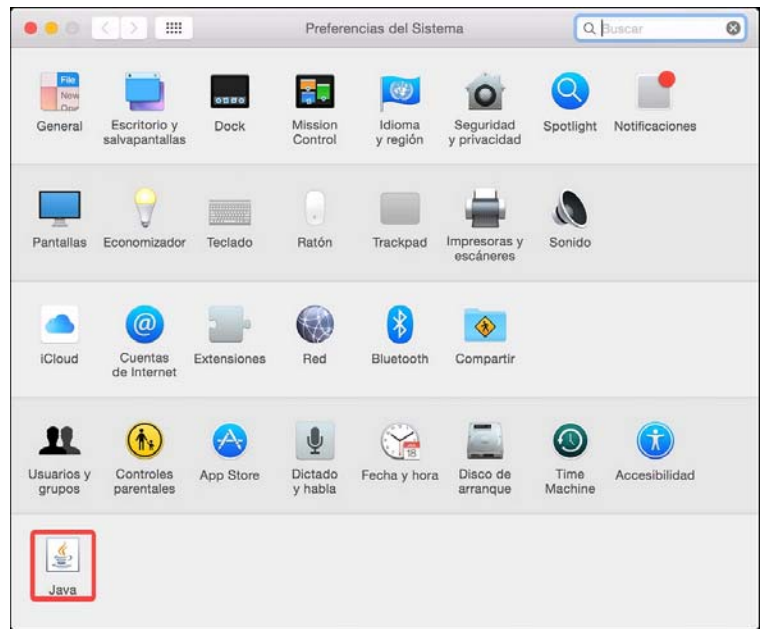

### **5. Configuración de Java**

Pulsamos sobre el acceso directo a Java, se abre el Panel de Control de Java y pulsamos sobre la pestaña Seguridad:

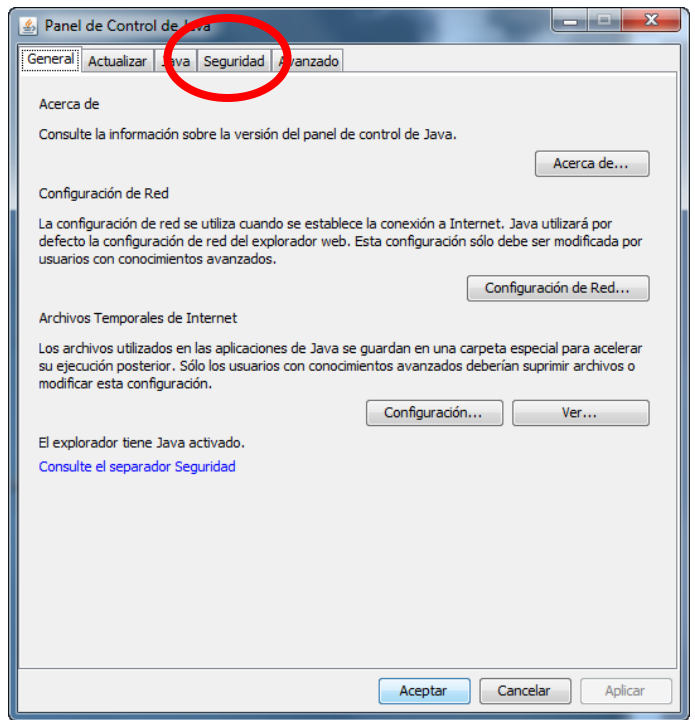

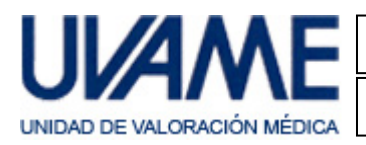

Se abrirá:

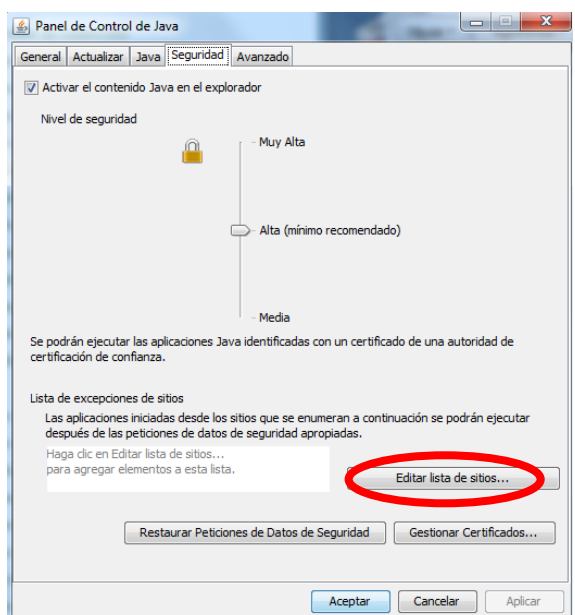

Hacemos clic sobre "Editar lista de sitios..." y se abrirá:

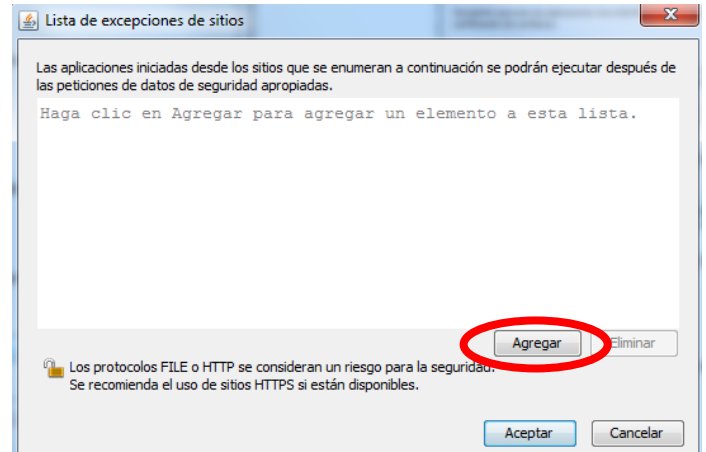

Hacemos clic sobre "Agregar" y se abrirá:

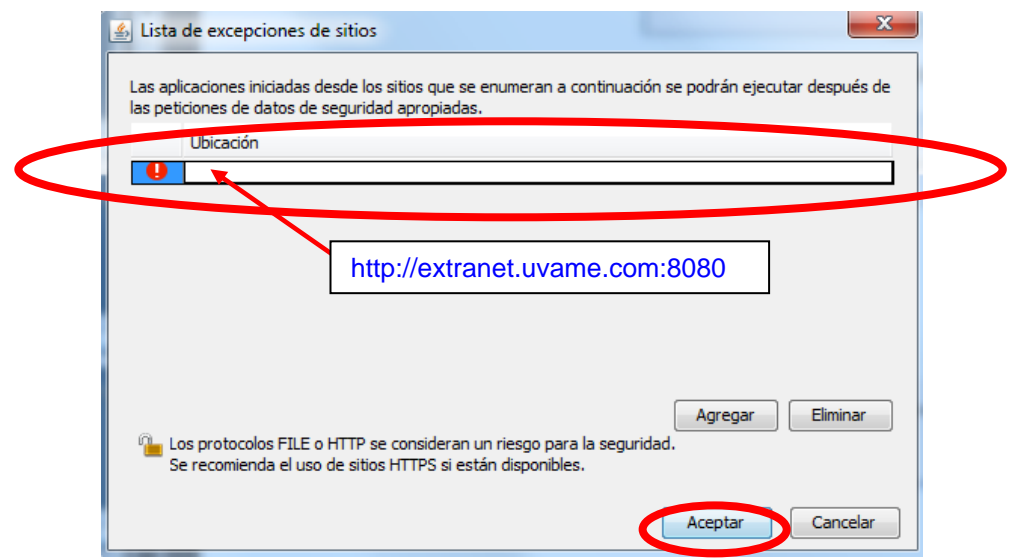

Escribimos http://extranet.uvame.com:8080 en la línea señalada y pulsamos Aceptar.

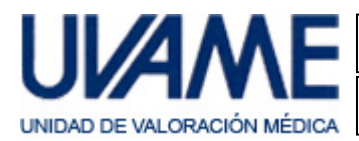

#### Aparecerá el siguiente aviso:

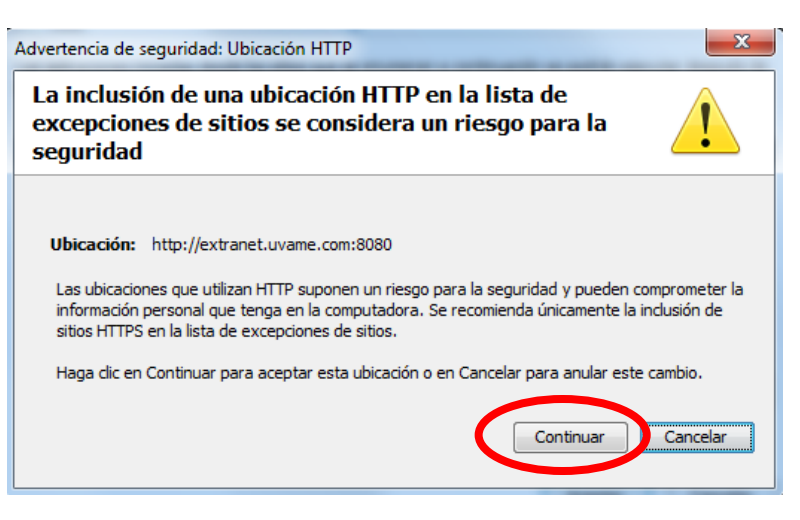

#### Pulsamos "Continuar".

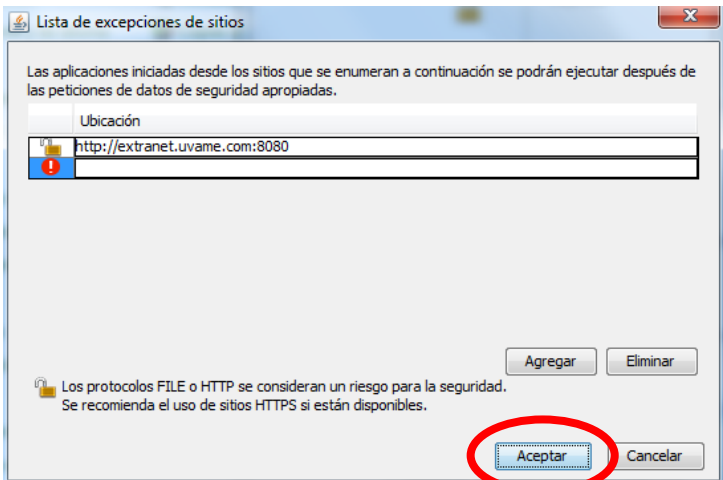

#### Y "Aceptar".

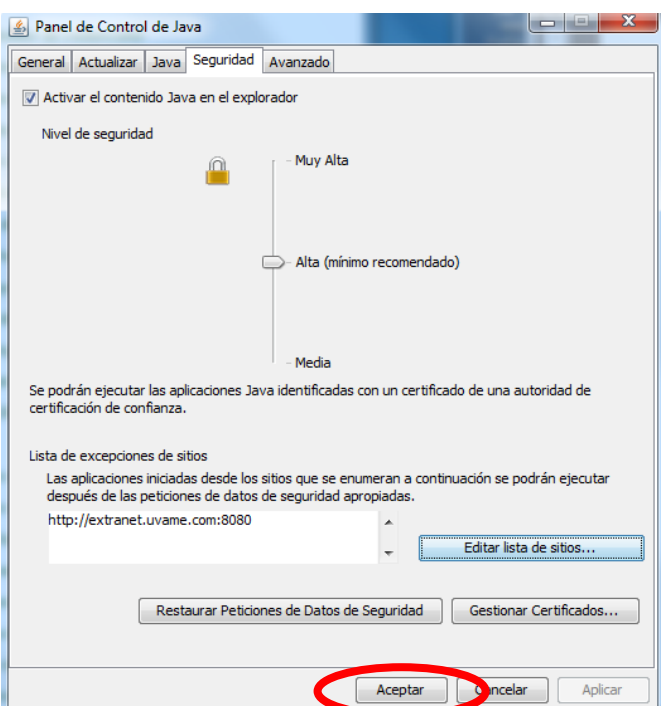

### Y "Aceptar". Java ya está configurado.

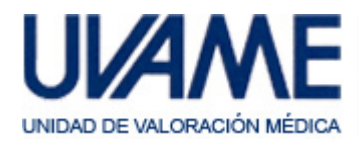

# **6. Instalación de la aplicación**

Abra su navegador de Internet y escriba la dirección www.uvame.com. Al mostrarse:

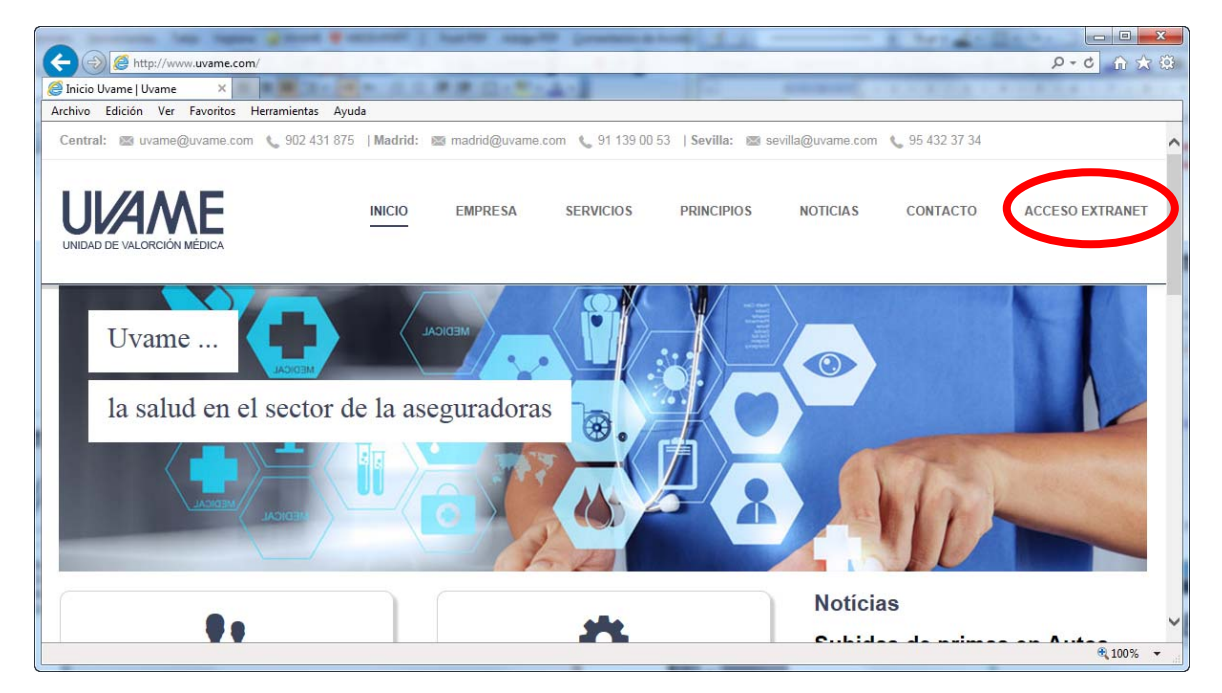

Pulse sobre Acceso Extranet. Aparecerá la siguiente ventana:

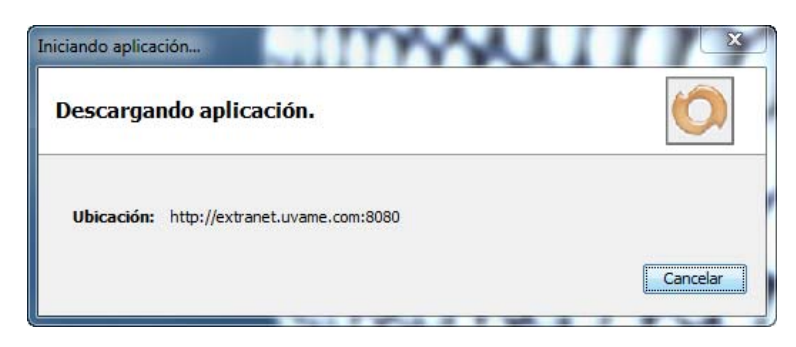

Si es la primera vez que se ejecuta la aplicación aparecerá este mensaje de seguridad:

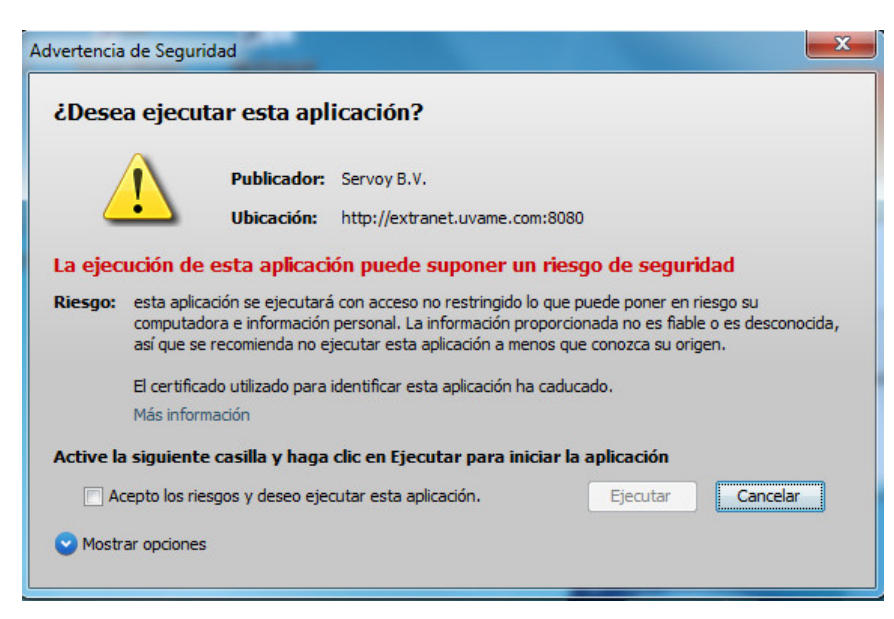

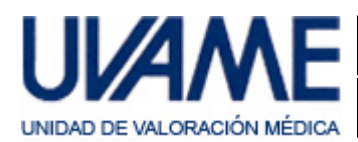

Marcamos la casilla "Acepto los riesgos…". Clicamos sobre "Mostrar/Ocultar opciones". Marcamos la casilla "No volver a mostrar…". Y clicamos sobre Ejecutar.

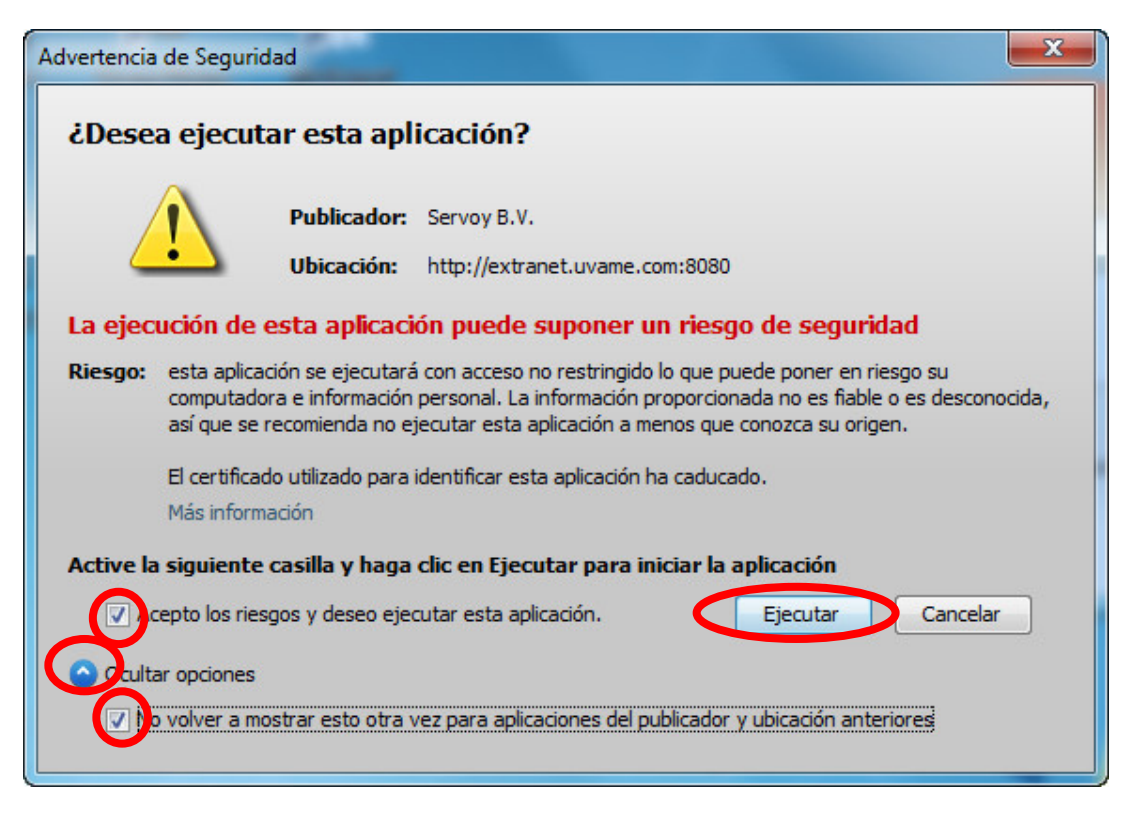

#### Versión antigua de Java.

Es posible que al instalar una nueva versión de Java se haya desinstalado una (o más) anterior. En este caso cabe la posibilidad de que nos aparezca el siguiente mensaje:

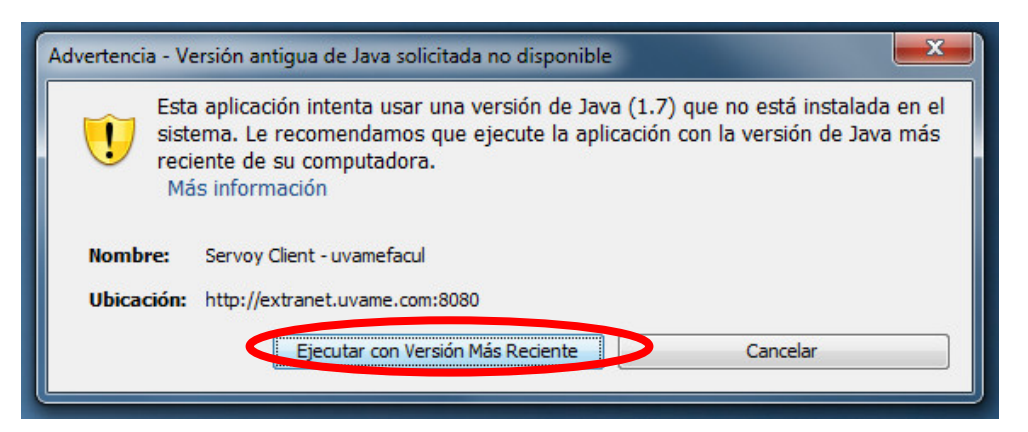

Hacemos clic sobre la opción indicada para reasignar el programa a la nueva versión.

A partir de aquí la aplicación debería continuar la instalación normalmente. Si no fuera así vuelva a pulsar sobre Acceso Extranet, de la página web.

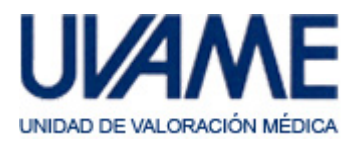

Una vez instalada, al ejecutarse, aplicación muestra la siguiente pantalla para el acceso del usuario.

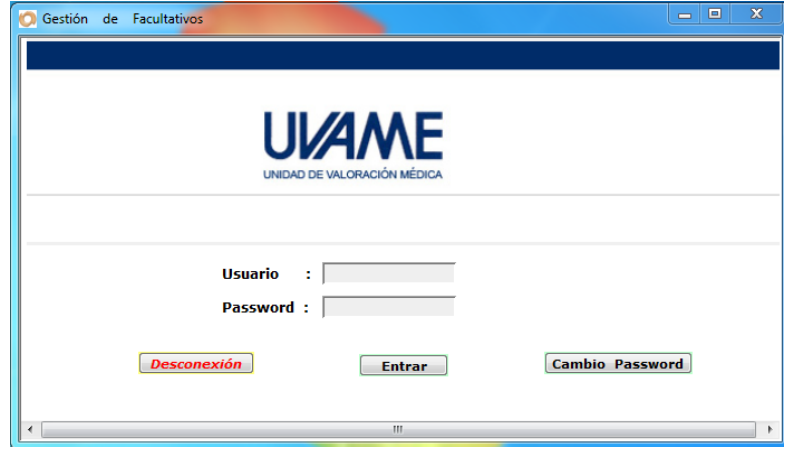

En el escritorio aparecerá el siguiente acceso directo, que le permitirá volver a abrir la aplicación cuando lo desee.

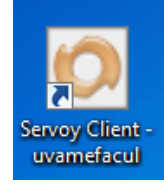

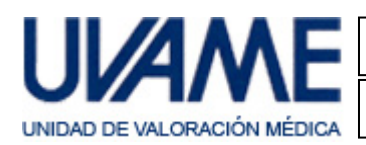

### **Incidencias conocidas. 1. Acceso directo o Falta de conexión.**

Si la instalación no ha concluido correctamente, u otras circunstancias causan que el aplicativo deje de funcionar, pueden ocurrir incidencias como la desaparición del acceso directo comentado antes, o la aparición de mensajes como el siguiente:

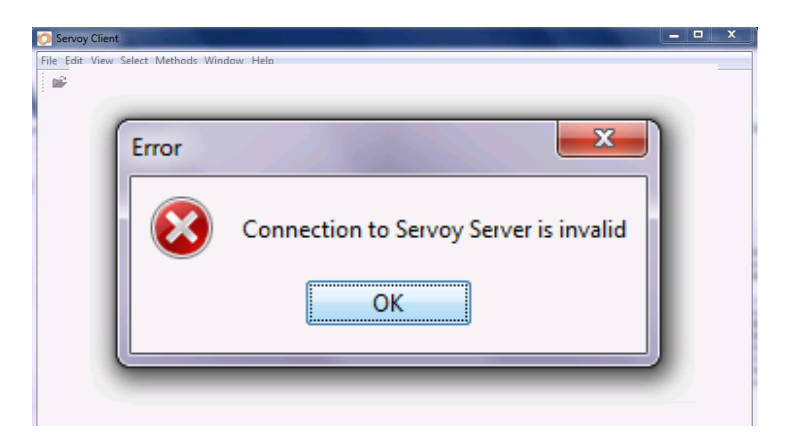

En estos casos suele ser necesario ajustar la configuración del entorno Java, e incluso eliminar los archivos temporales que permanecen tras alguna instalación o actualización anterior, i que interfieren en el correcto funcionamiento actual.

### **Eliminación de ficheros temporales de Java**

1) Accedemos al panel de control de Java (explicado con anterioridad). Se abrirá la siguiente ventana:

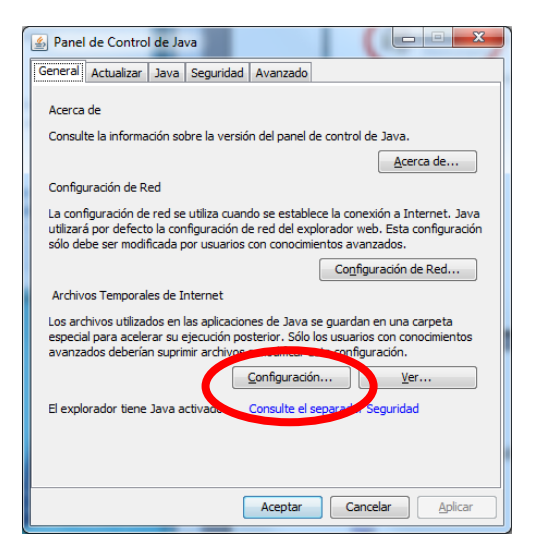

Hacemos clic sobre "Configuración" y se abrirá:

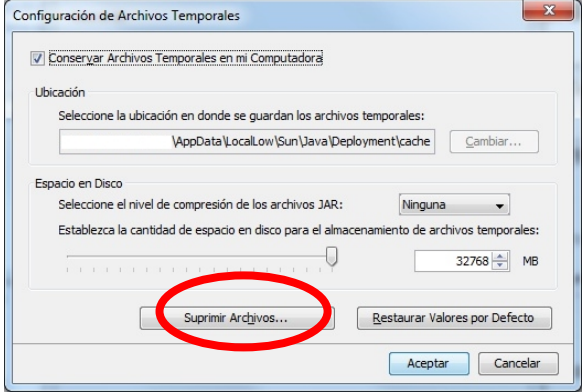

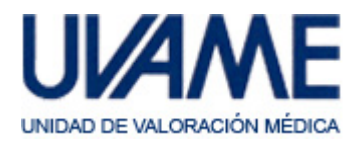

Hacemos clic sobre "Suprimir Archivos" y se abrirá:

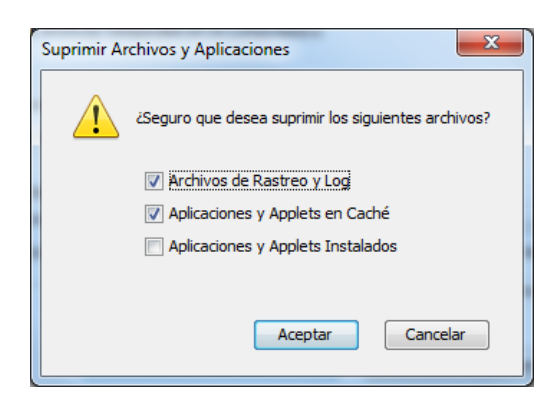

Hacemos clic en "Aceptar" y esperamos a que esta ventana se cierre. Después cerramos "aceptando" todas las ventanas anteriores.

#### **Ajuste de acceso a Red**

Otro ajuste importante es el siguiente:

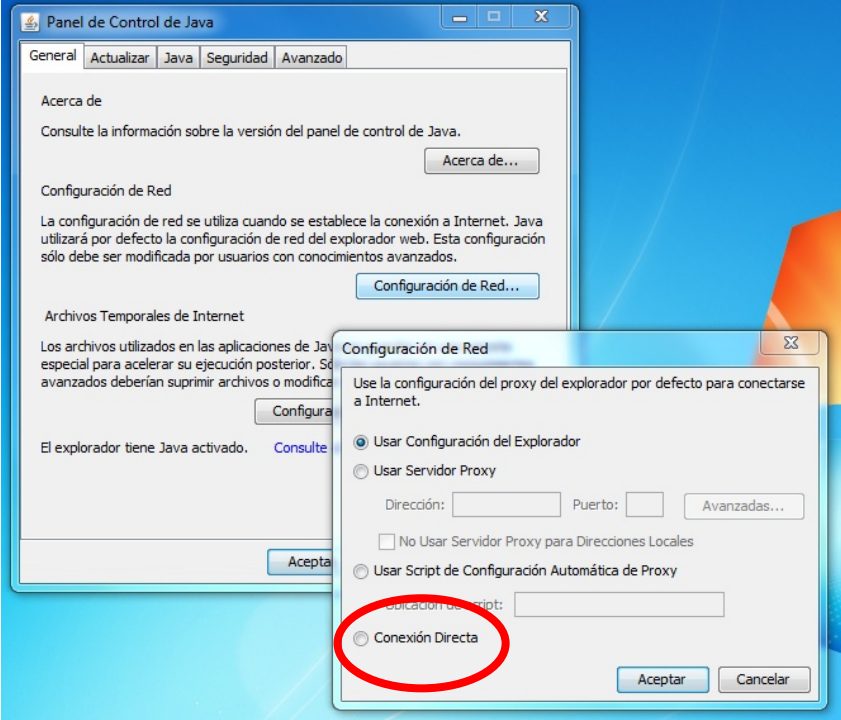

Si, como en el ejemplo, está marcada la primera opción, seleccionamos la "Conexión Directa" y "Aceptar". Cerramos "aceptando" todas las ventanas anteriores.

Volvemos a la página de UVAME (www.uvame.com), opción Acceso Extranet y esperamos a la instalación del aplicativo y la aparición de su acceso directo en el escritorio.

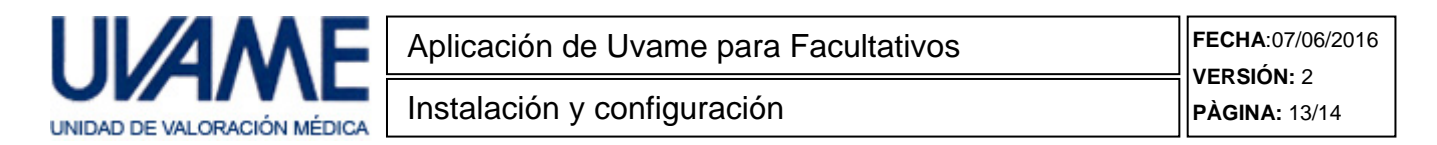

### **2. Problema de certificado**

Si al ejecutar la aplicación de UVAME para Facultativos le aparece este mensaje, y no puede acceder a la misma:

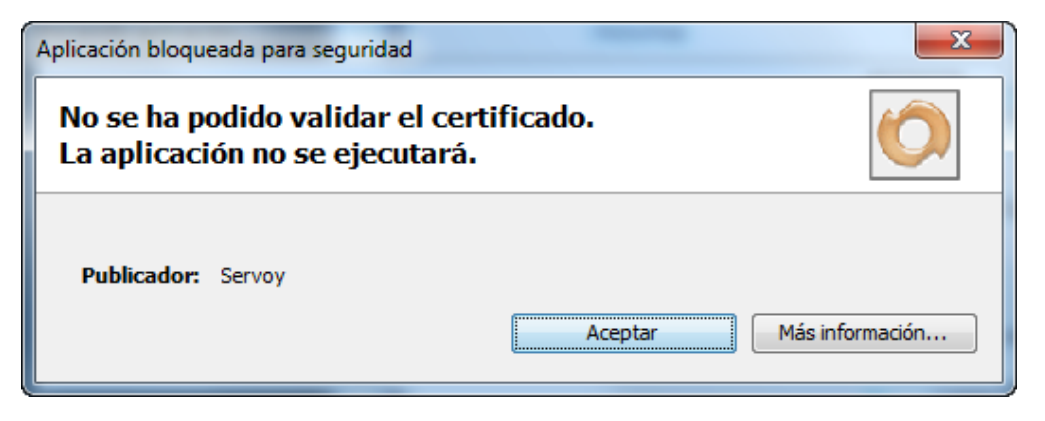

Accedemos al panel de control de Java (explicado con anterioridad) y vamos a la pestaña Avanzado.

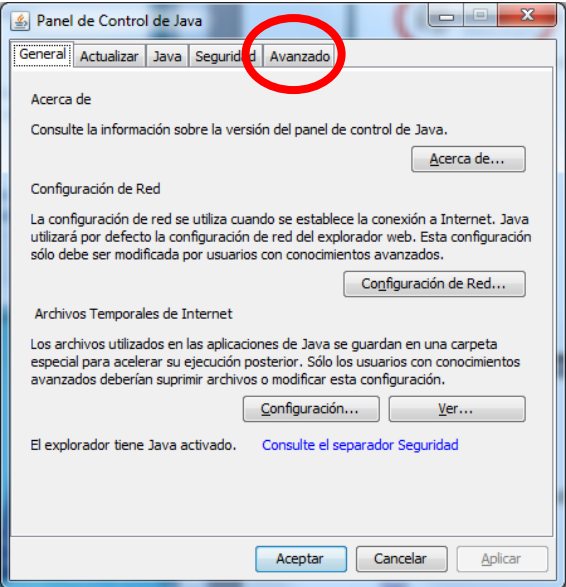

#### Se abrirá:

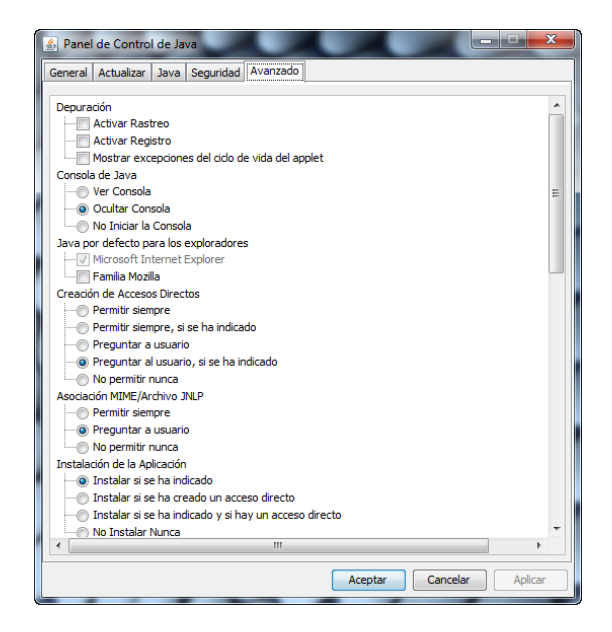

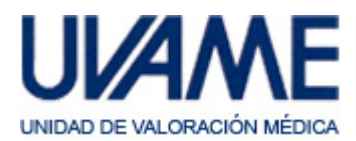

Descendemos en la lista hasta localizar el parámetro:

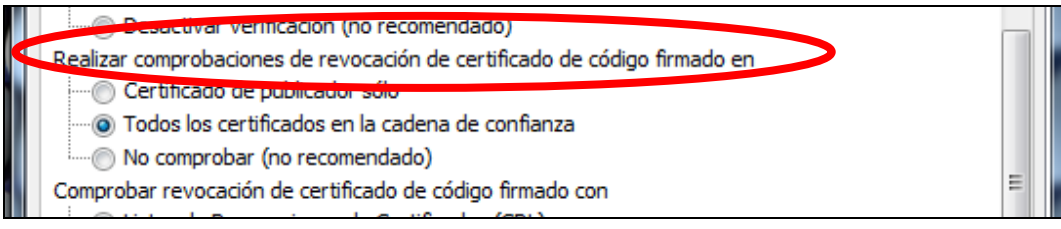

y cambiamos su valor a:

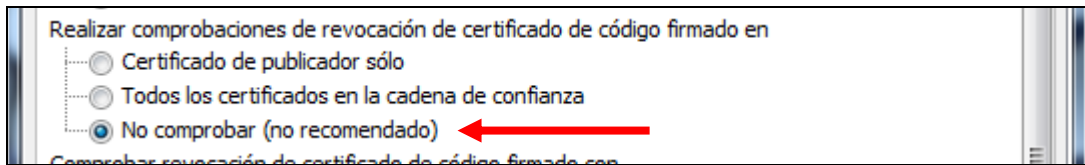

A continuación clic sobre "Aplicar" y "Aceptar".

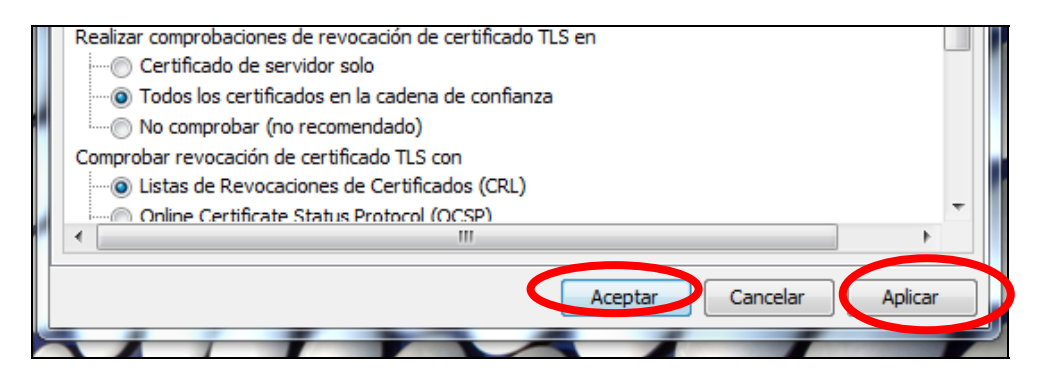

Y cerramos el Panel de Control de Java.

Con esta modificación el programa debería volver a funcionar correctamente.

**En caso de cualquier otra incidencia pueden ponerse en contacto con nuestro departamento de Informática a través del teléfono habitual de Uvame.**